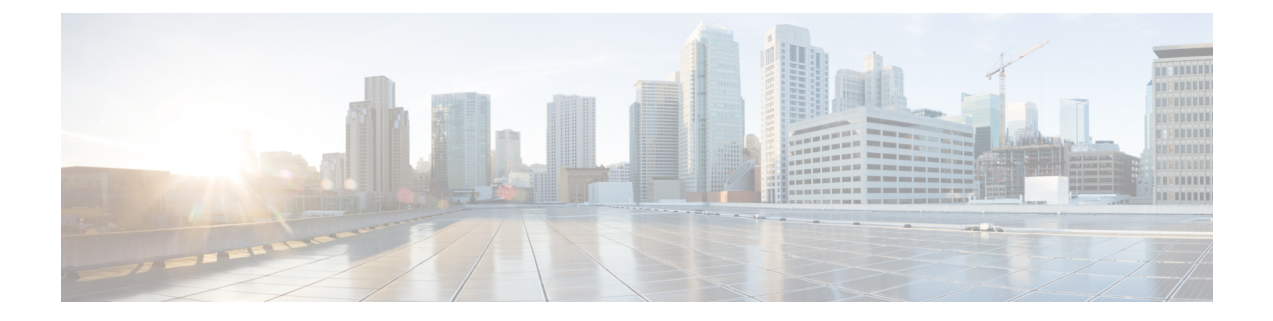

## **Trustsec**を使用したネットワークサービス の確保

- Cisco TrustSec の概要 (1 [ページ\)](#page-0-0)
- Trustsec [準備状況評価レポートの生成](#page-1-0) (2 ページ)

## <span id="page-0-0"></span>**Cisco TrustSec** の概要

CiscoTrustSecテクノロジーは、ソフトウェアで定義したセグメンテーションを使用してセキュ リティポリシーのプロビジョニングを簡素化し、セキュリティ処理を高速化して、ネットワー ク全体に一貫したポリシーを適用します。TrustSec は、シスコのスイッチ、ルータ、ワイヤレ ス、およびセキュリティ デバイスに組み込まれているテクノロジーです。Cisco TrustSec テク ノロジーは、キャンパス、ブランチ、データセンターを接続するネットワーク全体にセキュリ ティを拡張する、セキュアなネットワーク アーキテクチャです。TrustSec は、「エンフォー サーとしてのネットワーク」を使用する際の基盤であり、攻撃対象を減らしてリスクを軽減す るとともに、運用効率を高め、コンプライアンス目標を簡単に達成できるようにします。

Cisco Prime Infrastructure では TrustSec ネットワーク サービス設計により、TrustSec 対応デバイ スに802.1Xや他のTrustSec機能を有効にする設定をプロビジョニングするための優先オプショ ンを選択できます。TrustSec モデルベースの設定テンプレートを作成し、次のナビゲーション パスのいずれかを選択して、有線の 802 1x デバイスを設定できます。

- **[**サービス(**Services**)**] > [TrustSec]**
- **[**設定(**Configuration**)**] > [**テンプレート(**Templates**)**] > [**機能およびテクノロジー (**Features & Technologies**)**] > [**セキュリティ(**Security**)**] > [TrustSec] > [**有線 **802\_1x** (**Wired 802\_1x**)**]**

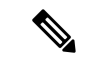

TrustSec 5.3プラットフォームのサポートリストについては、『Cisco [TrustSecRelease](http://www.cisco.com/c/dam/en/us/solutions/collateral/enterprise-networks/trustsec/trustsec-system-bulletin.pdf) 5.3System [Bulletin](http://www.cisco.com/c/dam/en/us/solutions/collateral/enterprise-networks/trustsec/trustsec-system-bulletin.pdf)』を参照してください。 (注)

TrustSec モデルベースの設定テンプレートの設定に関する詳細については、[「既存のテンプ](bk_CiscoPrimeInfrastructure_3_8_0_UserGuide_chapter25.pdf#nameddest=unique_590) [レートを使用した新機能およびテクノロジー](bk_CiscoPrimeInfrastructure_3_8_0_UserGuide_chapter25.pdf#nameddest=unique_590) テンプレートの作成」を参照してください。

関連トピック

Trustsec [準備状況評価レポートの生成](#page-1-0) (2 ページ)

## <span id="page-1-0"></span>**Trustsec** 準備状況評価レポートの生成

TrustSec 準備状況の評価には、TrustSec 機能分類などの TrustSec ベースのデバイスの詳細が表 示されます。

デバイスの分類は次のように行われます。

- 分類とは、ID またはコンテキストに応じてセキュリティ グループ タグを割り当てるプロ セスです(802.1x、MAB、Web認証を使用して動的に、またはIP、サブネット、VLAN、 インターフェイスに静的にマッピング)。これらのセキュリティ グループ タグは、イン ラインのタグ付けまたはセキュリティ グループ タグ交換プロトコル(SXP)を使用して デバイスに送信されます。
- •適用とは、セキュリティグループ ACL(スイッチとルータ上の SGACL)またはセキュリ ティ グループ ファイアウォール (SGFW) を経由し、セキュリティ グループ タグに応じ てトラフィック ポリシーを適用するプロセスです。
- TrustSec 非対応とは、分類機能、伝播機能、または適用機能を持たないデバイスのことを いいます。

TrustSec 準備状況の評価レポートを生成するには、次の手順を実行します。

ステップ **1** [サービス(Services)] > [TrustSec] > [準備状況の評価(Readiness Assessment)] を選択します。

- ステップ **2** [TrustSec 準備状況(TrustSec Readiness)] タブをクリックします。TrustSec のテーブルに、次のタイプのデ バイスが表示されます。
	- 分類デバイス
	- 適用デバイス
	- TrustSec 非対応デバイス
- ステップ **3** さまざまなデバイスカテゴリをクリックし、選択したTrustSecベースのデバイスタイプの詳細を表示しま す。各カテゴリは、色分けされた円を使用してデバイス数を割合で表示します。各カテゴリの色分けは次 のとおりです。

## 分類、適用、および **TrustSec** 非対応デバイス:

- 赤:TrustSec 非対応デバイスの数。
- 薄い緑:分類対応デバイスの数。
- 濃い緑:適用対応デバイスの数。
- ステップ **4** [表示(Show)]ドロップダウンリストから適切なフィルタを選択し、各カテゴリでデバイスをフィルタリ ングします。
- ステップ **5** [エクスポート(Export)] アイコンをクリックし、デバイスの詳細を CSV または PDF ファイルとしてダウ ンロードします。

I